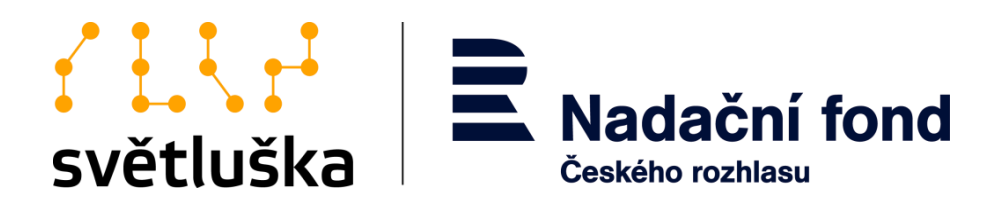

# **Manuál pro uživatele aplikace Granty**

Pro žadatele a příjemce z Hlavního grantového řízení a z Fondu Kaufland

**Nadační fond Českého rozhlasu**

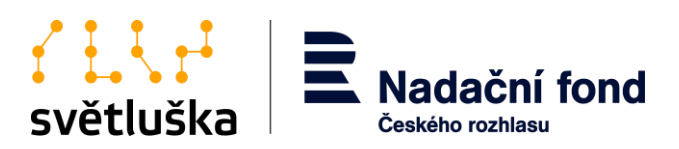

# **Obsah**

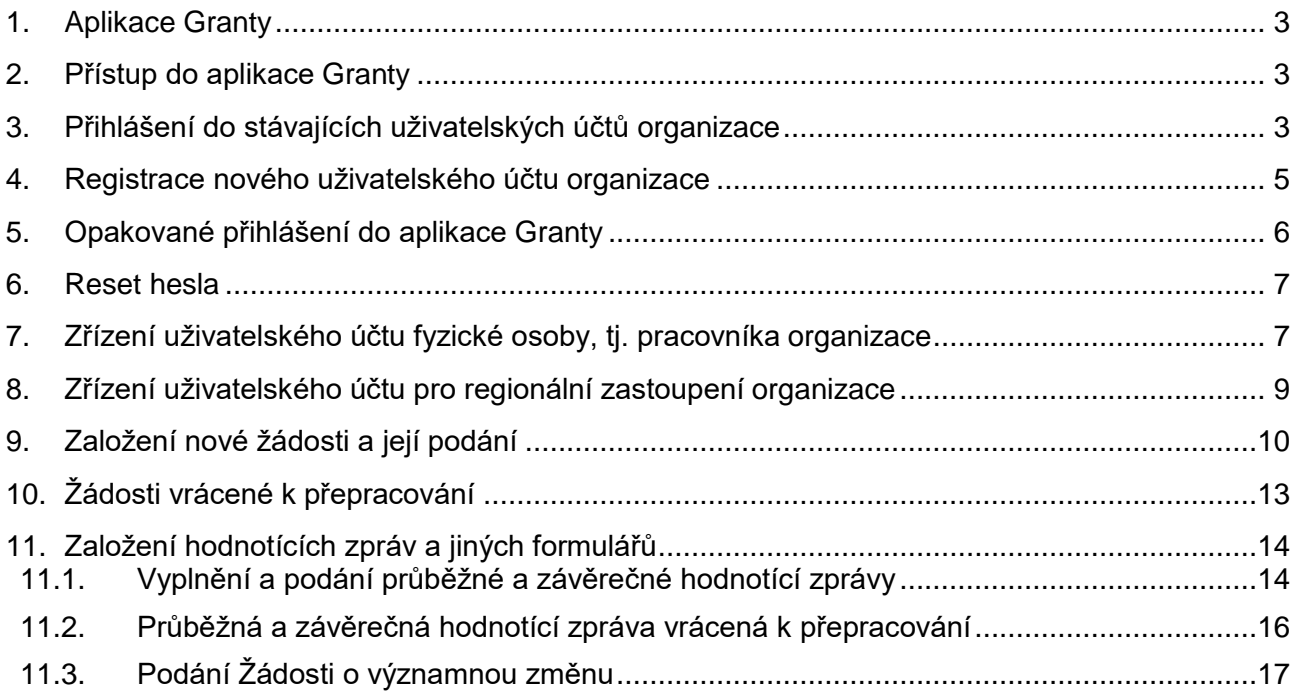

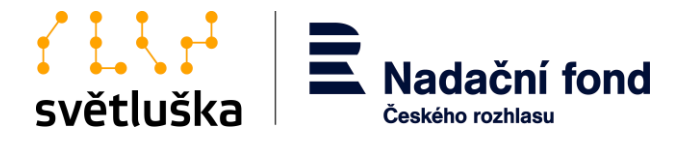

### <span id="page-2-0"></span>**1. Aplikace Granty**

Aplikace Granty slouží k podání a následné evidenci schválených žádostí o nadační příspěvek hodnotících zpráv a změnových řízení realizovaných projektů organizací v Hlavním grantovém řízení a grantovém řízení z Fondu Kaufland.

### <span id="page-2-1"></span>**2. Přístup do aplikace Granty**

Aplikace Granty je přístupná na webové adrese [https://granty.svetluska.net/zadatel.](https://granty.svetluska.net/zadatel) Každý oprávněný žadatel přistupuje do aplikace prostřednictvím uživatelského účtu organizace, který je vázaný na IČO žadatele/příjemce. K uživatelskému účtu organizace je možné zřídit více uživatelských účtů pro fyzické osoby, které dokumentaci organizace v aplikaci spravují.

### <span id="page-2-2"></span>**3. Přihlášení do stávajících uživatelských účtů organizace**

Pokud je uživatel dlouhodobým a opakovaným žadatelem v grantových řízeních Světlušky, má již automaticky zavedený uživatelský účet vázaný na IČO organizace. Zda je již organizace zaregistrovaná, zjistí žadatel při prvním přihlášení organizace, kde vybere možnost **Nemá vaše organizace ještě účet?**

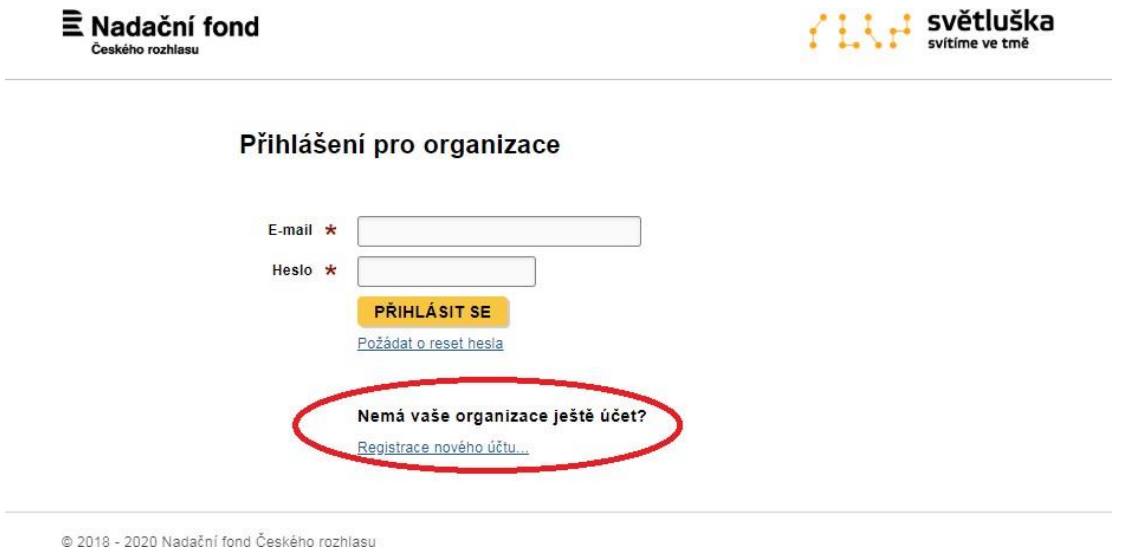

Žadatel vyplní povinná pole registrace. V tomto kroku je důležité vyplnit správné IČO organizace, jelikož IČO je vodítkem pro nalezení uživatelského účtu organizace v databázi.

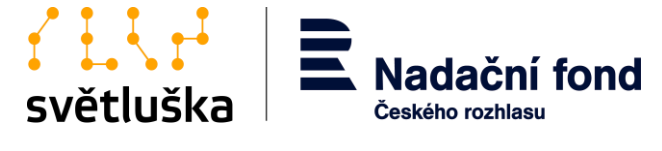

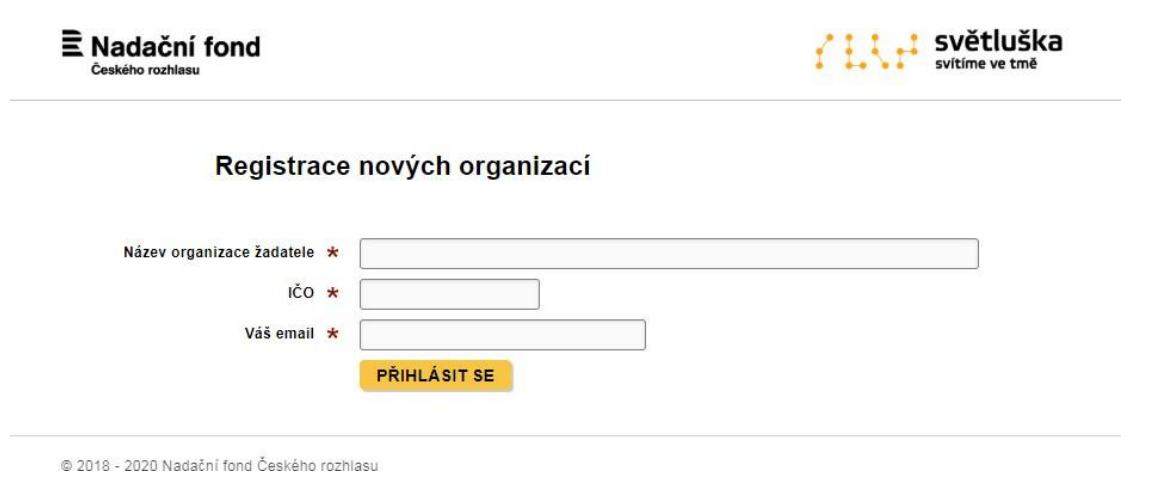

V případě již vytvořeného účtu aplikace vyzve žadatele k přihlášení notifikací zaslanou na email kontaktní osoby, který žadatel zadal v posledním podaném projektu v Hlavním grantovém řízení či grantovém řízení z Fondu Kaufland.

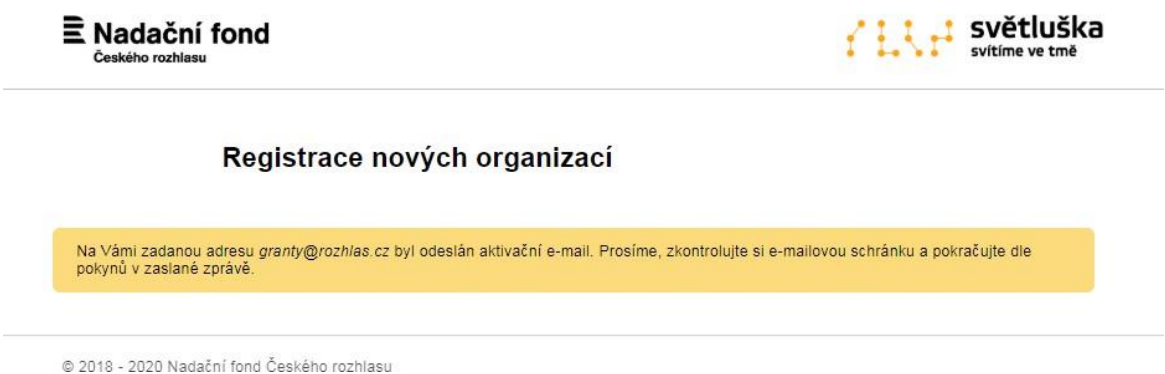

Pro první přihlášení využijte možnost **Požádat o reset hesla**, kde si žadatel nastaví nové heslo (viz bod č. 6).

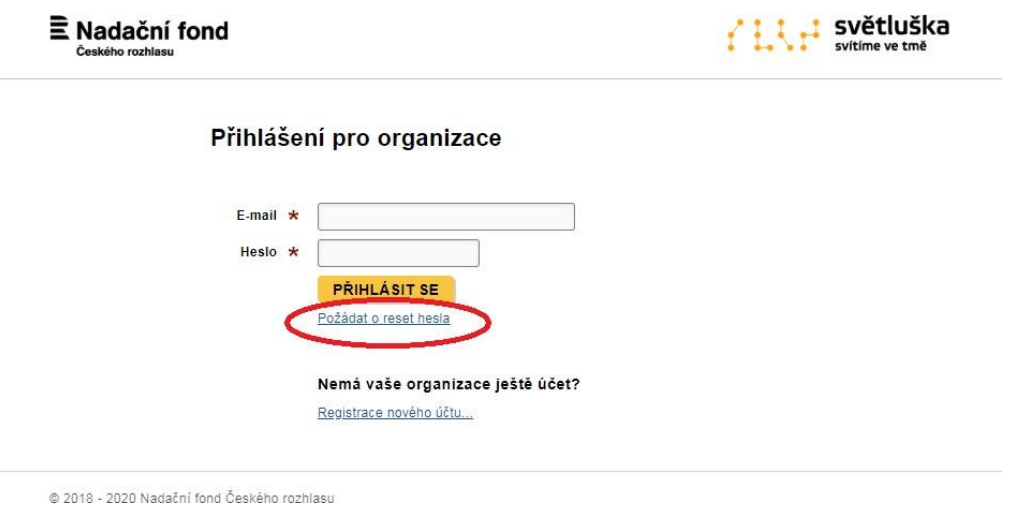

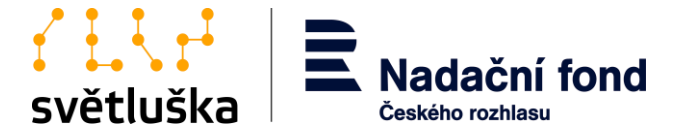

### <span id="page-4-0"></span>**4. Registrace nového uživatelského účtu organizace**

Nový žadatel se musí nejprve zaregistrovat a vytvořit uživatelský účet organizace. Registrace se provádí vyplněním polí **Název organizace žadatele, IČO** a **Váš e-mail** a následným stisknutím **Přihlásit se**.

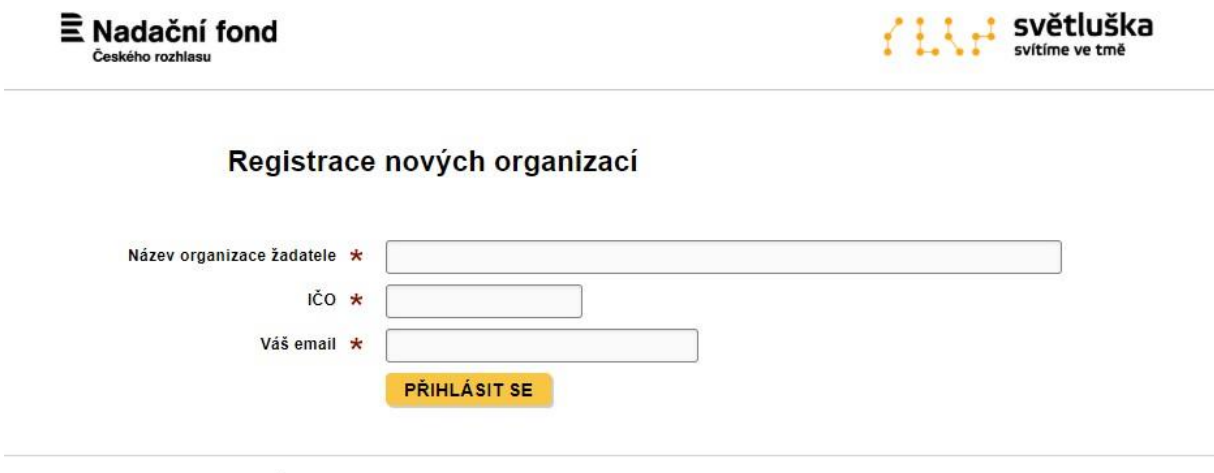

@ 2018 - 2020 Nadační fond Českého rozhlasu

Dbejte na to, abyste správně vyplnili IČO, které slouží k vyhledání uživatelského účtu organizace v databázi, a abyste vhodně zvolili e-mail pro uživatelský účet organizace. Tento e-mail by měl být ideálně vázaný na statutárního zástupce organizace žadatele, který následně zřídí uživatelské účty pro pracovníky organizace, které budou v aplikaci Granty pracovat. Statutární zástupce tak drží kontrolu nad tím, kdo do aplikace přistupuje a na jakých žádostech/projektech v aplikaci Granty pracuje (viz bod č. 7).

Žadateli se na nově registrovanou e-mailovou adresu automaticky odešle e-mail z aplikace s aktivačním odkazem. Pokud se tak nestalo, vyčkejte chvíli nebo překontrolujte složku *Spam*  či *Nevyžádaná pošta*.

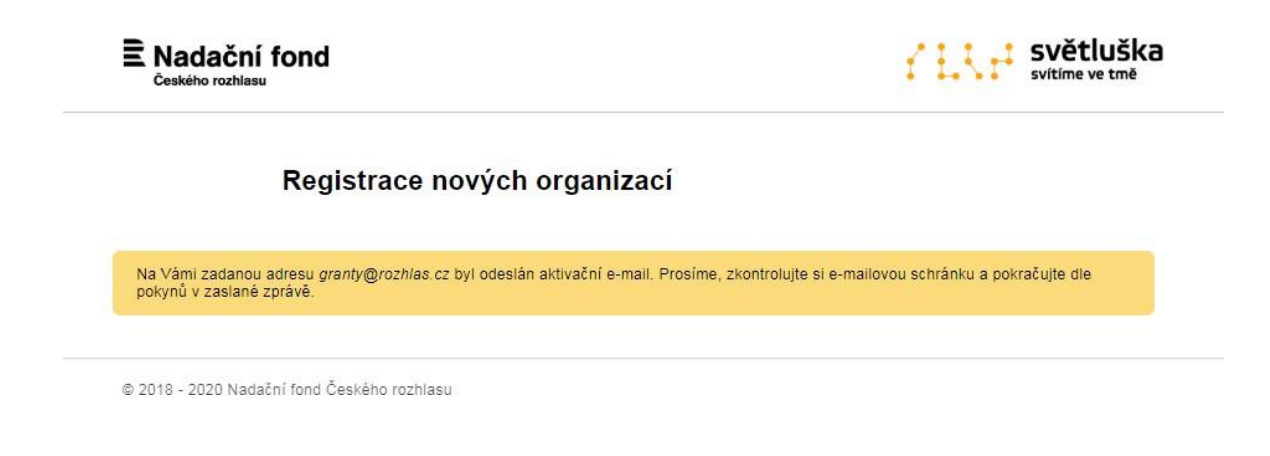

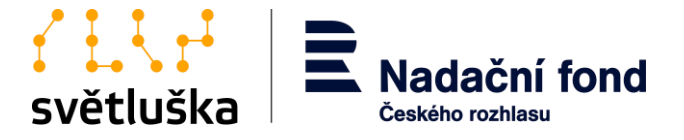

Prostřednictvím aktivačního odkazu v e-mailu se uživateli otevře okno, ve kterém si nastaví heslo. Stisknutím tlačítka **Pokračovat** žadatel dokončí registraci, a získá tak uživatelské jméno a heslo, které bude vázané na unikátní IČO organizace.

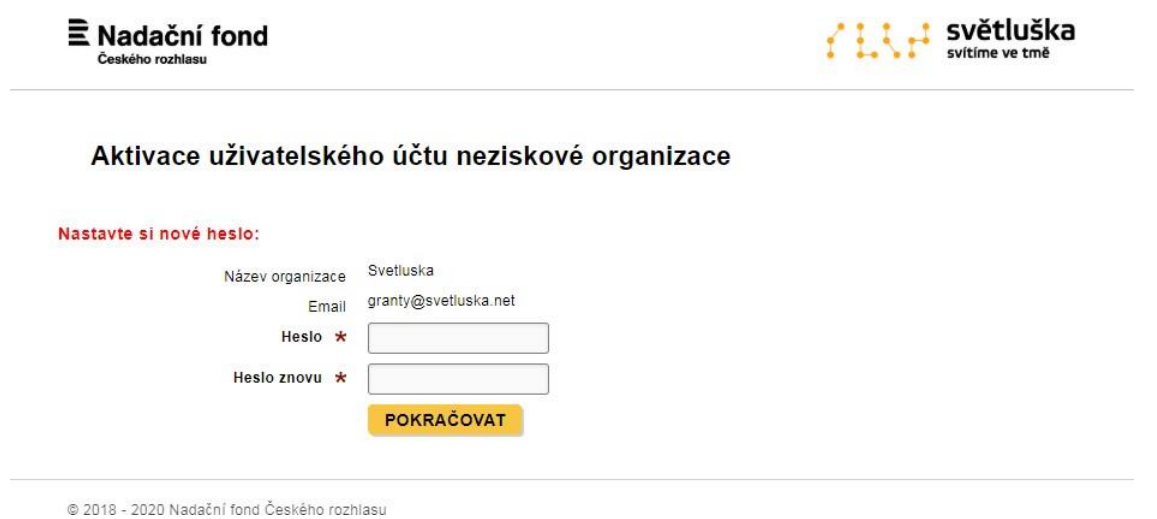

### <span id="page-5-0"></span>**5. Opakované přihlášení do aplikace Granty**

Grantová aplikace je umístěna zde: [https://granty.svetluska.net/zadatel. U](https://granty.svetluska.net/zadatel)živatel se přihlásí pomocí již ověřené e-mailové adresy a hesla.

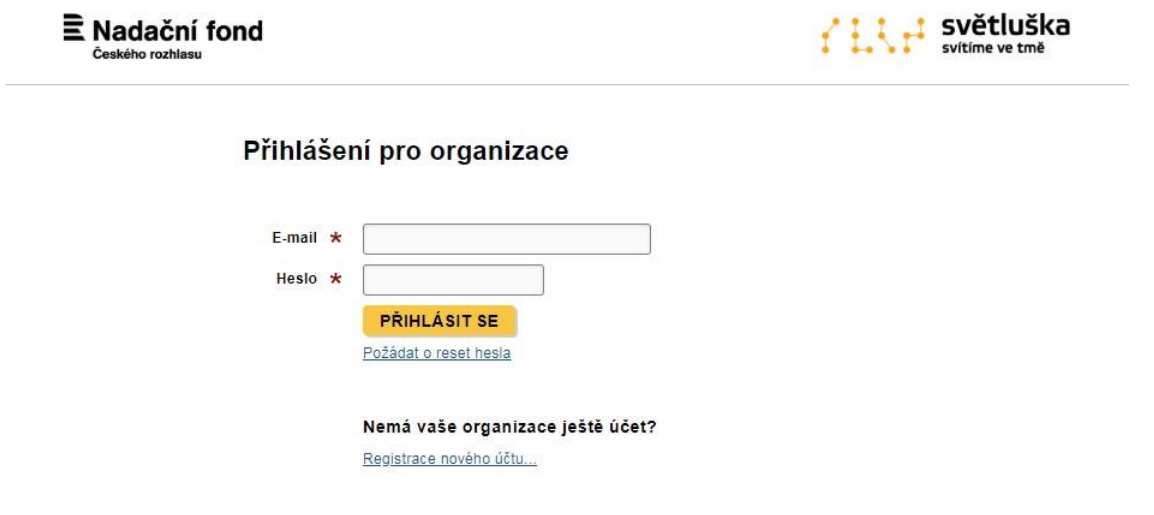

@ 2018 - 2020 Nadační fond Českého rozhlasu

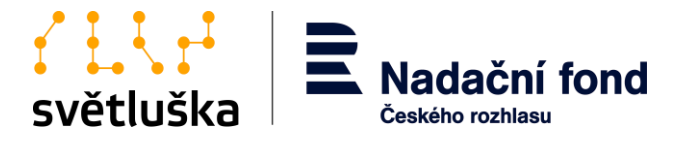

### <span id="page-6-0"></span>**6. Reset hesla**

Pokud uživatel zapomene heslo, využije možnost **Požádat o reset hesla**. Pokyny k obnově hesla budou zaslány na uživatelský e-mail. Pokud zpráva s pokyny nedorazí, překontrolujte ve své e-mailové schránce složku *SPAM* či *Nevyžádaná pošta*. Pokud e-mail s pokyny v této složce nenajdete, vyčkejte prosím chvíli. Pokud e-mail nedorazí vůbec, celý proces prosím zopakujte. Pokud i přesto e-mail nedorazí, kontaktujte prosím příslušnou koordinátorku nadačních příspěvků.

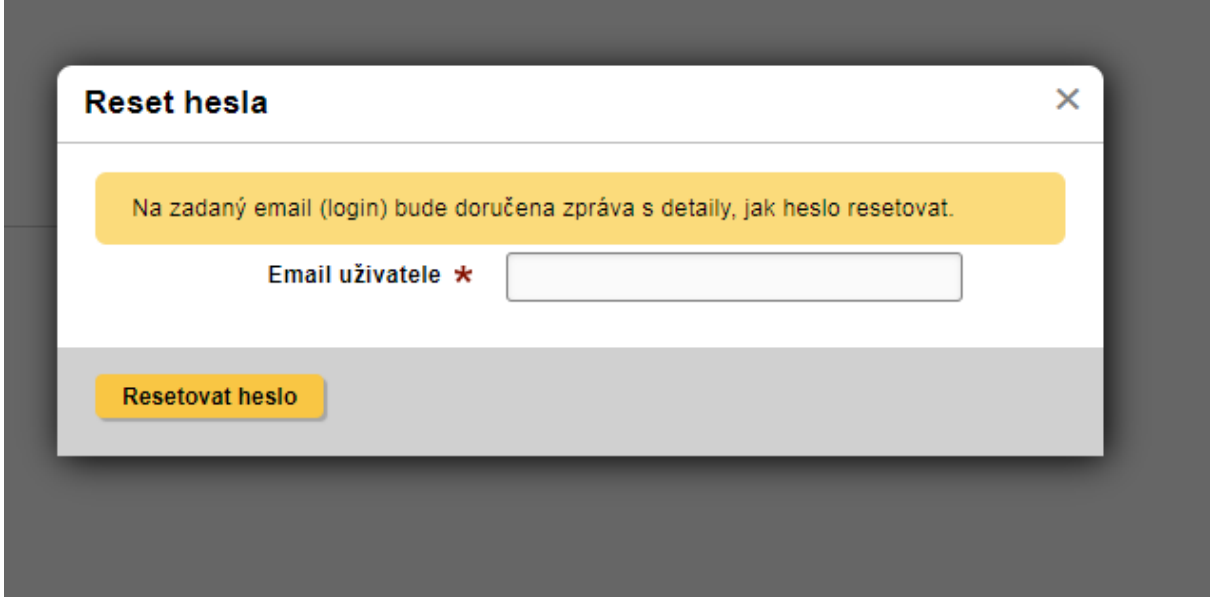

### <span id="page-6-1"></span>**7. Zřízení uživatelského účtu fyzické osoby, tj. pracovníka organizace**

Aplikace Granty umožňuje, aby k jednomu uživatelskému účtu organizace přistupovalo více pracovníků pověřených statutárním zástupcem organizace. Přístup do aplikace Granty zřídí ten uživatel, který provedl registraci uživatelského účtu organizace, kde uvedl vlastní emailovou adresu.

Doporučujeme, aby registraci uživatelského účtu organizace provedl statutární zástupce organizace a ten dále udělil přístup do aplikace Granty odpovědným pracovníkům. Přístup udělí pomocí tlačítka **Pozvat další kontakt**, kde zadá e-mailovou adresu nového uživatele. Ten je dále vyzván e-mailovou notifikací k aktivaci uživatelského účtu (viz bod č. 4).

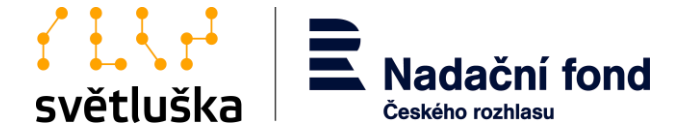

Aplikace Granty<br>Přihlášená organizace Světluška, uživatel granty@rozhlas.cz (odhlásit)

# Správa projektových žádostí Přehled Aktuálně nemáte vyplněny žádné žádosti. Založit novou žádost... Uživatelské účty, které mají oprávnění upravovat a zakládat žádosti pro organizaci Světluška granty@rozhlas.cz

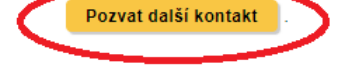

@ 2018 - 2020 Nadační fond Českého rozhlasu

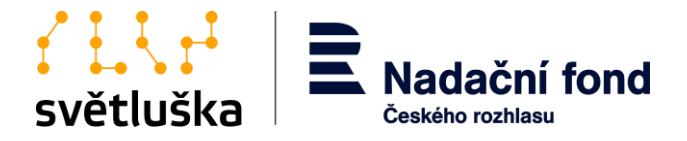

### <span id="page-8-0"></span>**8. Zřízení uživatelského účtu pro regionální zastoupení organizace**

Žadatel s celostátní působností a sítí regionálních zastoupení bez vlastní právní subjektivity, ve kterých funguje samostatný realizační tým, který zajišťuje služby pro cílovou skupinu z daného regionu České republiky, může být žadatelem za každé své regionální zastoupení.

V případě, že žadatel chce podat žádost jako regionální zastoupení, musí mít nejdříve zřízen uživatelský účet organizace (viz. bod 4), který doporučujeme svázat s e-mailovou adresou statutárního zástupce organizace žadatele. Uživatelský účet regionálního zastoupení zakládá žadatel po přihlášení do účtu skrze možnost **Pozvat další kontakt.** Zde vyplní kontaktní **emailovou adresu** regionálního zastoupení, kterému chce zřídit účet žadatele. Tato e-mailová adresa musí být obecná a nesvázaná s jednou osobou pracovníka. V opačném případě by při odchodu pracovníka a zrušení emailové adresy ztratil přístup k žádostem svého regionálního zastoupení.

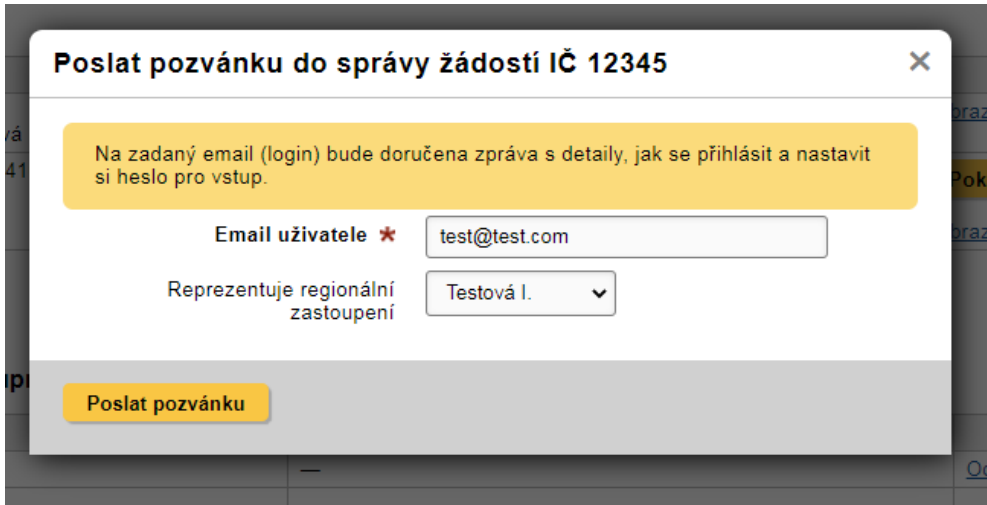

Dále žadatel vybere z nabídky v políčku **Reprezentuje regionální zastoupení položku Založit nové.** Zde vyplní název regionálního zastoupení a jeho adresu. Tyto údaje se následně načítají do formuláře žádosti a smlouvy o nadačním příspěvku, proto je nutné, aby byly správně vyplněné.

Stisknutím tlačítka **Poslat pozvánku** žadatel vytvoří uživatelský účet pro regionální zastoupení a na emailovou adresu regionálního zastoupení se odešle aktivační e-mail, který zástupce regionálního zastoupení použije pro přihlášení do svého účtu.

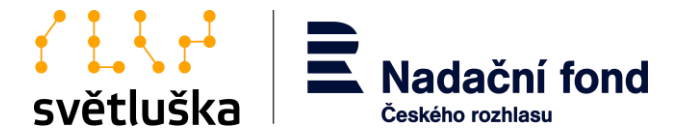

## <span id="page-9-0"></span>**9. Založení nové žádosti a její podání**

Uživatel zakládá novou žádost po stisknutí tlačítka **Založit novou žádost** a výběrem příslušného grantového programu. Žadatel vybírá grantový program z Hlavního grantového řízení nebo Fondu Kaufland. Aktuální termín uzavření příjmu žádosti daného grantového řízení je vždy zveřejněn.

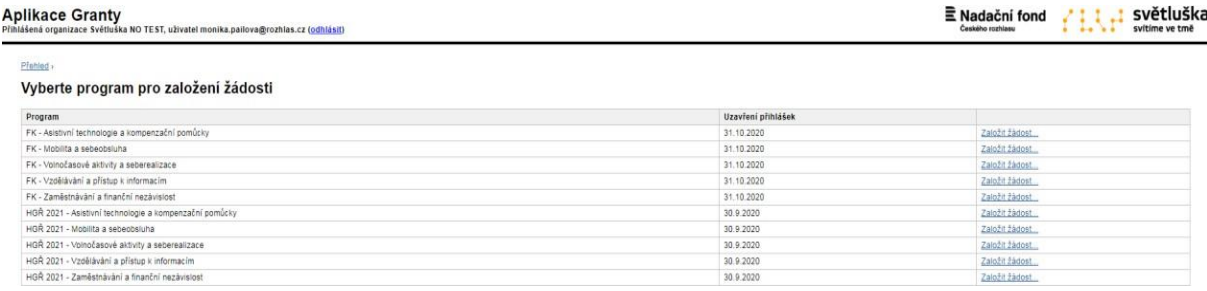

### **Aplikace Granty**

Přihlášená organizace Světluška, uživatel granty@rozhlas.cz (odhlásit)

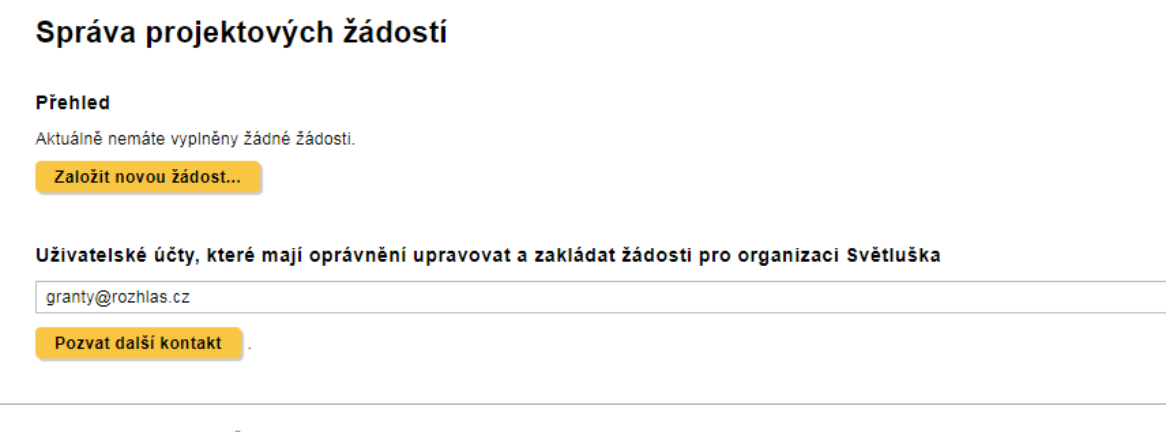

@ 2018 - 2020 Nadační fond Českého rozhlasu

Po stisknutí tlačítka **Založit žádost** se uživateli otevřené formulář projektové žádosti. Tato žádost je strukturovaná do tří kroků.

1. Žadatel vyplní v prvním kroku základní údaje o projektu, identifikační údaje organizace, informace o kontaktní osobě a garantovi projektu (v případě, že jste již žádost v historii podávali, aplikace předvyplní identifikační údaje a informace o organizaci).

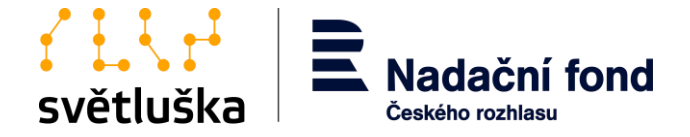

Aplikace Granty<br>Přihlášená organizace Světluška NO TEST, uživatel monika.pailova@rozhlas.cz (<u>odhlásit</u>)

Rozpracované žádosti » Projekt bez názvu č. 1541051142 »

#### Žádost o nadační příspěvek ze sbírky Světluška pro organizace

Před vyplněním žádosti se prosím důkladně seznamte s Pravidly a podmínky Nadačního fondu Českého rozhlasu pro grantové řízení z Fondu Kaufland, dostupné zde: https://svetluska.rozhlas.cz/sites/default/files/documents/5fb741ff4300f4628163a9272ea3530a.pdf Povinná pole jsou v žádosti označena hvězdičkou. -<br>Základní údaje

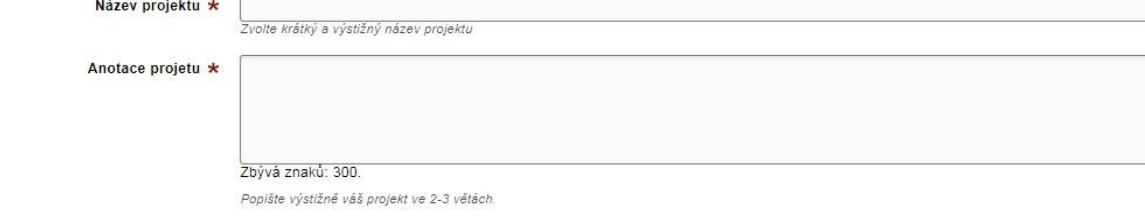

Pokud novou žádost zakládá zástupce regionálního zastoupení žadatele (viz bod 8), vybere v políčku

**Žadatel žádá jako regionální zastoupení organizace** název svého regionálního zastoupení.

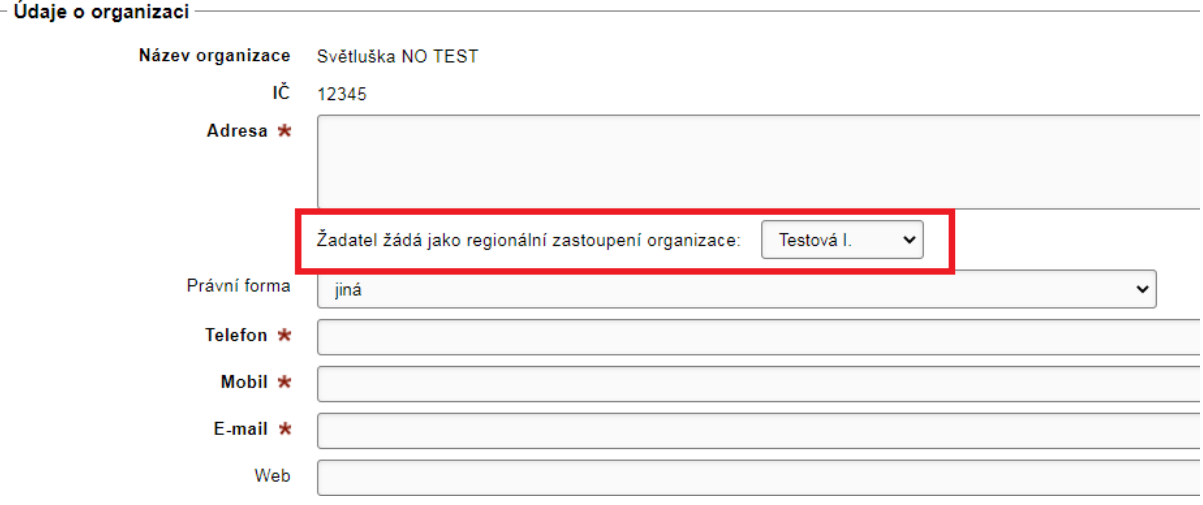

2. Ve druhém kroku žadatel vyplní termín realizace projektu. V žádosti ve Fondu Kaufland žadatel vybere skutečnou dobu realizace projektu ne delší než 12 měsíců. V žádosti v HGŘ žadatel vybírá termín realizace na následující rok nebo v případě dlouhodobé podpory termín realizace na následující dva roky.

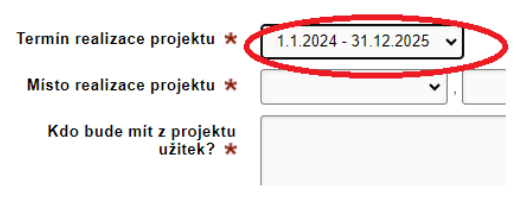

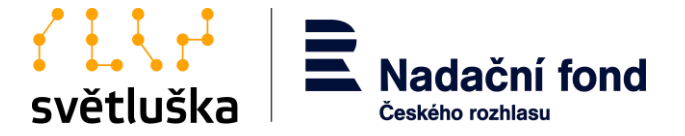

Dále žadatel vyplní popis projektu, např. cílová skupina, popis realizace projektu, výstupy a výsledky projektu, popis realizačního týmu projektu. Popis projektu se liší pro žádosti podávané v Hlavním grantovém řízení a grantovém řízení ve Fondu Kaufland.

3. Ve třetím kroku vyplní žadatel rozpočet projektu. Rozpočty pro dvouleté projekty v HGŘ jsou koncipovány jako dva roční rozpočty – na první a druhý rok realizace projektu. Rozpočty projektů ve Fondu Kaufland a roční projekty v HGŘ jsou koncipovány jako jeden rozpočet. Rozpočet má 4 přednastavené kapitoly. Výjimkou je kapitola 5. Rozvoj organizace, která se nabídne POUZE u žádostí v rámci dvouleté podpory.

Ke každé kapitole je možné přidávat libovolný počet položek (tj. řádků rozpočtu). Nové položky přidává žadatel pomocí tlačítka "+".Ve sloupci "Typ nákladu" žadatel označí u všech položek, zda se jedná o přímý či nepřímý náklad. Zákonné odvody je potřeba uvést ke každé pracovní pozici zvlášť. Pokud se v rozpočtu vyskytnou chyby, je žadatel po stisknutí tlačítka "Pokračovat" vyzván k jejich opravě.

#### Přehled > test >

#### test - Rozpočet

### O Nápověda a vysvětlení polí...

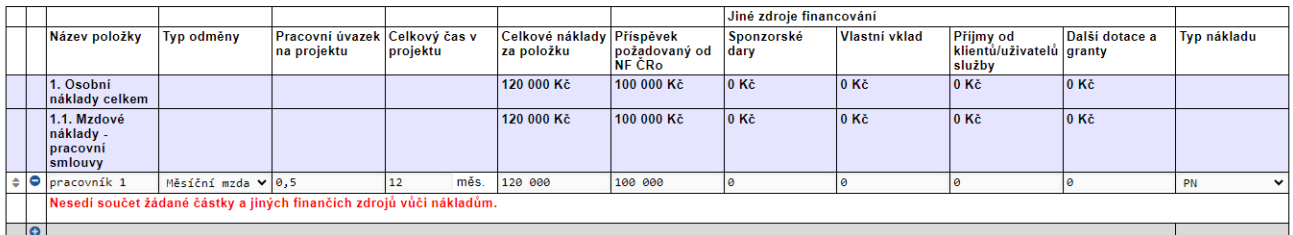

4. Poté, co je rozpočet správně vyplněn, je žadateli nabídnuta tabulka pro upřesnění "Jiných zdrojů financování", resp. doplnění dalších dotací, grantů, sponzorských příspěvků, darů, je žadatel používá k spolufinancování projektu.

#### Přehled > test >

#### test - Detaily jiných zdrojů financování

Uvedte prosím detaily liných zdrojů financování

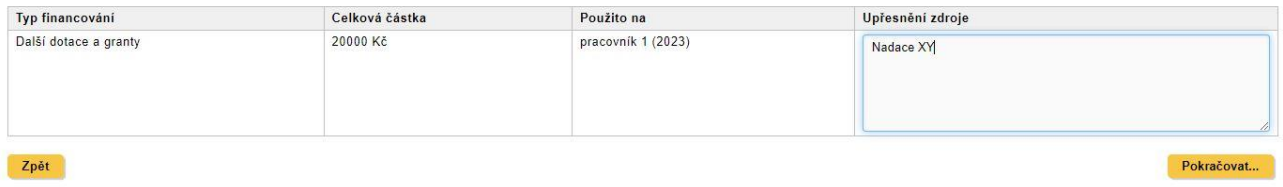

5. V pátém kroku žadatel nahraje povinné přílohy žádosti, tj. Čestné prohlášení žadatele. Prvožadatelé (nebo při změně bankovního účtu u stávajících žadatelů) přiloží dokument Potvrzení o vedení bankovního účtu, které je k dispozici v internetovém bankovnictví nebo na vyžádání v bance.

Rozpracovanou žádost je možné po vyplnění každé části žádosti a stisknutí tlačítka **Další krok**  průběžně ukládat a opakovaně editovat. Rozpracovanou žádost nalezne uživatel ve **Správě projektových žádostí**. Žádost může žadatel (před podáním) kdykoliv smazat stisknutím tlačítka **Smazat žádost.** Po stisknutí tlačítka **Odeslat** žadatel závazně žádost podá a již není možné

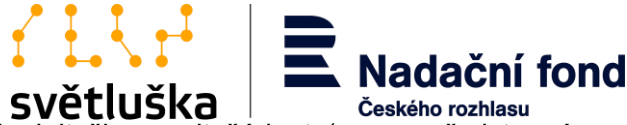

žádost zpětně editovat. V případě potřeby doplnit či upravit žádost (pouze před termínem ukončení sběru žádostí) se žadatel vždy spojí s koordinátorkou nadačních příspěvků. Po finálním podání žádosti se k ní žadatel může libovolně vracet pouze v náhledu, po stisknutí tlačítka **Zobrazit žádost**. Aplikace Granty také umožňuje **export žádosti ve formě PDF**.

#### Správa projektových žádostí

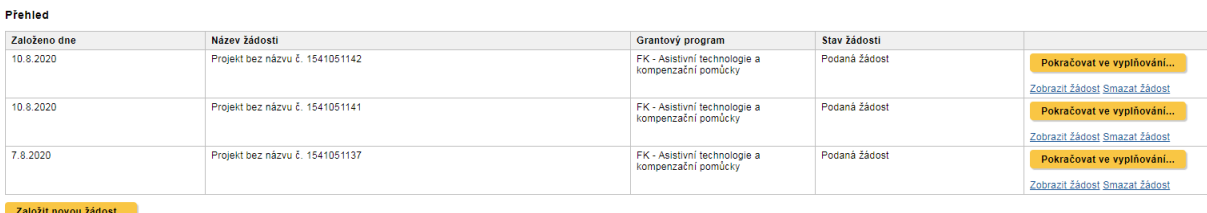

Aplikace Granty hlídá maximální počet žádostí, které může žadatel v rámci grantového řízení podat. Pokud již žadatel vyčerpal povolený počet žádostí, aplikace neumožní založit novou žádost.

Ve **Správě projektových žádostí** může žadatel sledovat aktuální stavy žádosti, které mohou být:

- *Podaná žádost;*
- *Vráceno k přepracování;*
- *Formální hodnocení – zamítnuto;*
- *Formální hodnocení – v pořádku;*
- *Zamítnuto;*
- *Schváleno;*
- *Smlouva v přípravě;*
- *Vyplácení – žádost stornována;*
- *Čekáme na podpis (smlouva odeslána);*
- *Čekáme na průběžnou zprávu;*
- *Čekáme na závěrečné vyúčtování.*

Žadatel může libovolně přidávat či mazat kontaktní osoby k projektům. Současně ve **Správě projektových žádostí** vidí přehled všech žádostí včetně žádostí podaných vlastními regionálními zastoupeními. Žadatel, který je zástupcem regionálního zastoupení, tedy má zřízený pouze uživatelský účet regionálního zastoupení, může přidávat a zobrazovat projektové žádosti pouze pro své regionální zastoupení a nemůže měnit ani přidávat žádné další přístupy.

### <span id="page-12-0"></span>**10. Žádosti vrácené k přepracování**

Podaná žádost může být v rámci formálního hodnocení žadateli vrácena k přepracování koordinátorkou nadačních příspěvků. Připomínky k žádosti obdrží žadatel notifikačním emailem od koordinátorky nadačních příspěvků. Pokud bude chtít žadatel připomínky zapracovat a žádost podat znovu, učiní tak opět v aplikaci Granty, kde ve Správě projektových žádostí vybere žádost ve stavu "Vráceno k přepracování", upraví a odevzdá znovu.

### Správa projektových žádostí

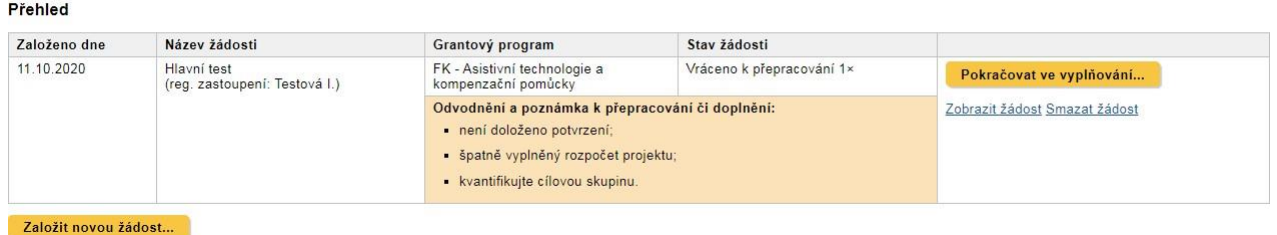

Pokud tak neučiní, ale připomínky nejsou eliminační, pošle žádost do věcného hodnocení ve

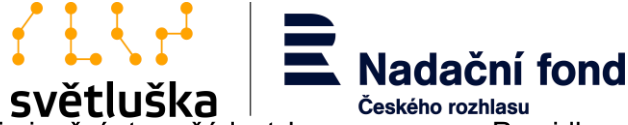

stávající podobě. Pokud jsou připomínky eliminační, tzn. žádost je v rozporu s Pravidly a podmínkami NF ČRo pro grantové řízení, a žadatel tyto nedostatky neopraví/nedoplní, koordinátorka nadačních příspěvku tuto žádost formálně zamítne.

Veškerá pravidla a podmínky grantového řízení sledujte aktuálně na adrese:

- <https://svetluska.rozhlas.cz/grantove-rizeni-pro-organizace-8099651> pro Hlavní grantové řízení
- <https://svetluska.rozhlas.cz/fond-kaufland-8100188> pro grantové řízení ve Fondu Kaufland

## <span id="page-13-0"></span>**11. Založení hodnotících zpráv a jiných formulářů**

Ve **Správě projektových žádostí** vybere uživatel projekt, pro který chcete hodnotící zprávu založit a podat, a vybere možnost **Zobrazit žádost**. V dolní části stránky nalezne sekci **Dostupné formuláře**.

#### Přílohy

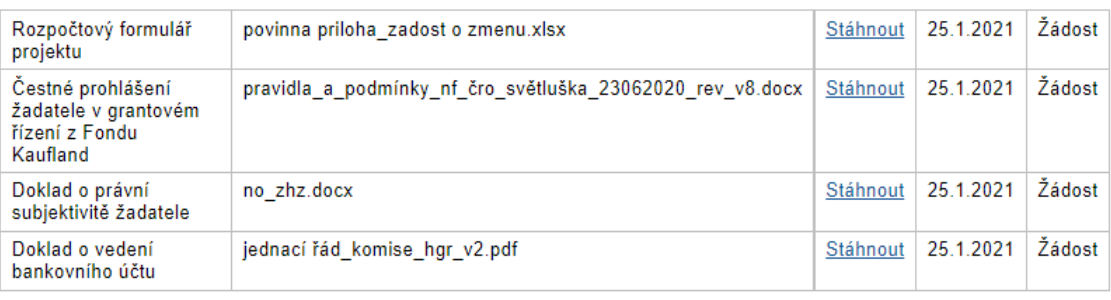

Stáhnout jako PDF...

#### Dostupné formuláře

- Závěrečná hodnotící zpráva
- ZHZ mimořádná podpora (je k dispozici uložená rozpracovaná verze)<br>Žádost o významnou změnu (je k dispozici uložená rozpracovaná verze)
- 

Zde si uživatel vybere požadovaný formulář k vyplnění. V nabídce najde tyto formuláře platné pro žádosti v grantovém řízení z Fondu Kaufland i z Hlavního grantového řízení:

- *Průběžná hodnotící zpráva;*
- *Závěrečná hodnotící zpráva;*
- *Žádost o významnou změnu;*
- *Příp. Závěrečná hodnotící zpráva k mimořádné výzvě.*

Průběžné hodnotící zprávy (PHZ) či Závěrečné hodnotící zprávy (ZHZ) se uživateli v nabídce formulářů zobrazují **v závislosti na stavu projektové žádosti**. Tedy pokud příjemce nemá řádně odevzdanou, např. Průběžnou hodnotící zprávu, nenabídne se uživateli formulář Závěrečné hodnotící zprávy. Vždy má uživatel v nabídce formulář žádosti o významnou změnu, o kterou může žádat v průběhu roku. Vybraný formulář se uživateli zobrazí po rozkliknutí.

### <span id="page-13-1"></span>11.1. Vyplnění a podání průběžné a závěrečné hodnotící zprávy

Formulář průběžné a závěrečného hodnotící zprávy je strukturován do tří kroků.

- 1. Příjemce vyplní v prvním kroku základní údaje o projektu a uvede, zda v projektu došlo v průběhu realizaci nevýznamné či významné změny.
- 2. V druhém kroku vyplní příjemce věcné dotazy k realizaci projektu.

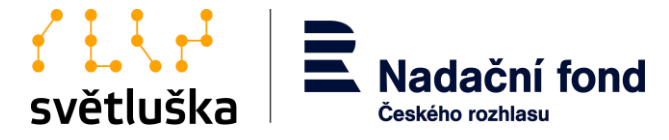

3. V kroku třetím nahrává příjemce veškeré povinné i nepovinné přílohy. Rozpracovanou průběžnou nebo závěrečnou hodnotící zprávu je možné po vyplnění každé části žádosti a stisknutí tlačítka **Uložit** průběžně ukládat a opakovaně editovat.

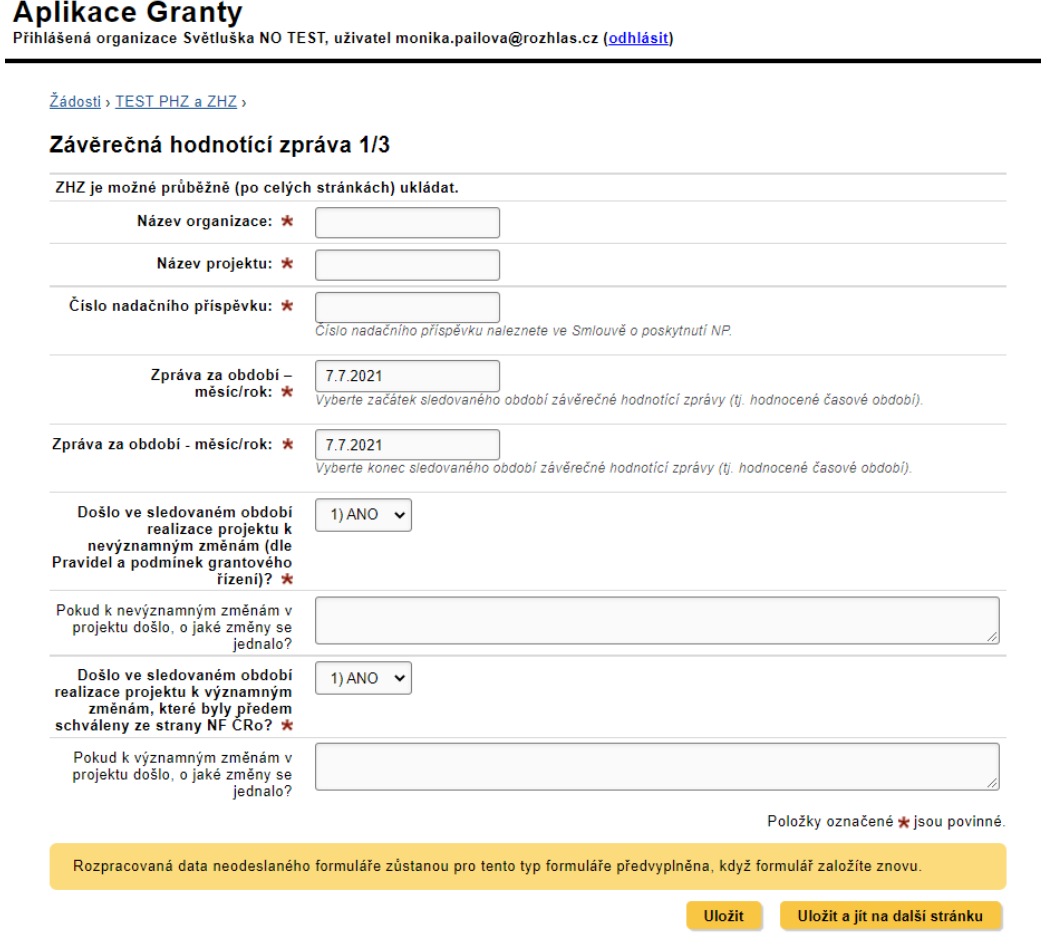

Rozpracovanou žádost nalezne uživatel v dolní části hodnoceného projektu v sekci **Odeslané formuláře**.

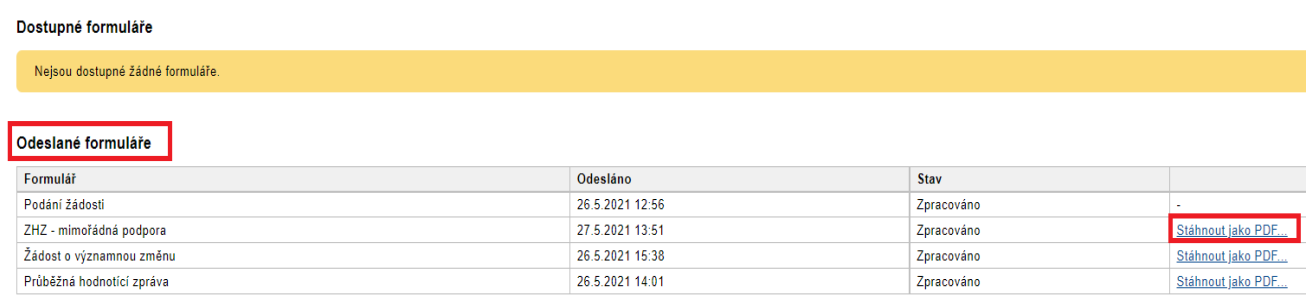

Před závěrečným podáním hodnotící zprávy se formulář zobrazuje uživateli v náhledu.

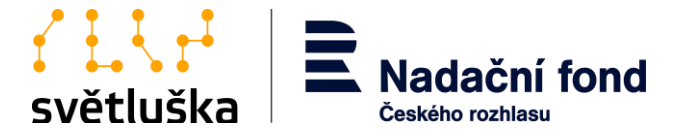

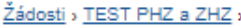

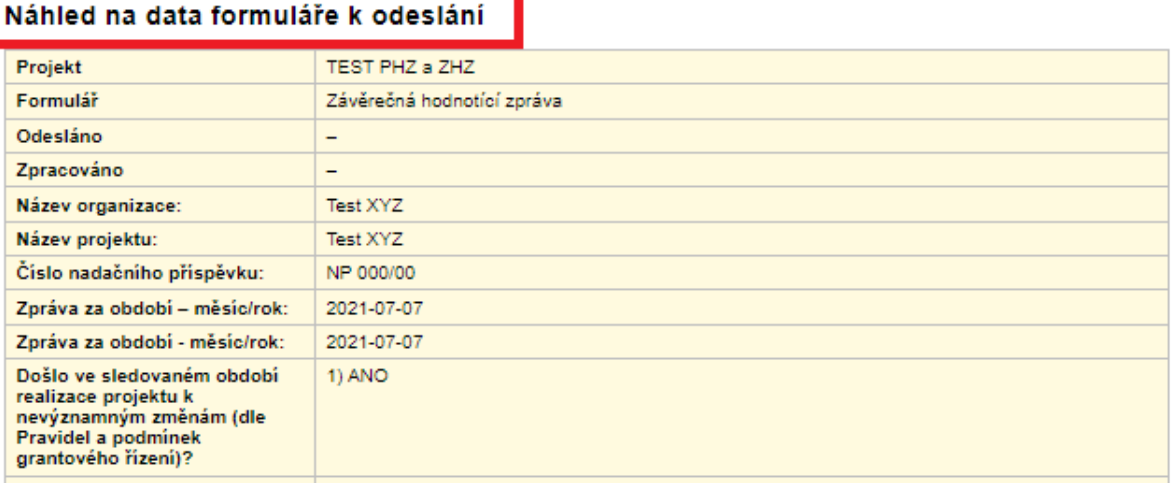

V tomto kroku je možné se vrátit zpět k vyplňování, případně si hodnotící zprávu stáhnout jako výstup v PDF stisknutím tlačítka **Stáhnout informace jako PDF**. Po stisknutí tlačítka **Potvrdit a odeslat** příjemce závazně hodnotící zprávu podá a již není možné žádost zpětně editovat.

Po finálním podání hodnotící zprávy se k této zprávě uživatel může libovolně vracet pouze v náhledu, a to v dolní části projektové žádosti v sekci **Odeslané formuláře**.

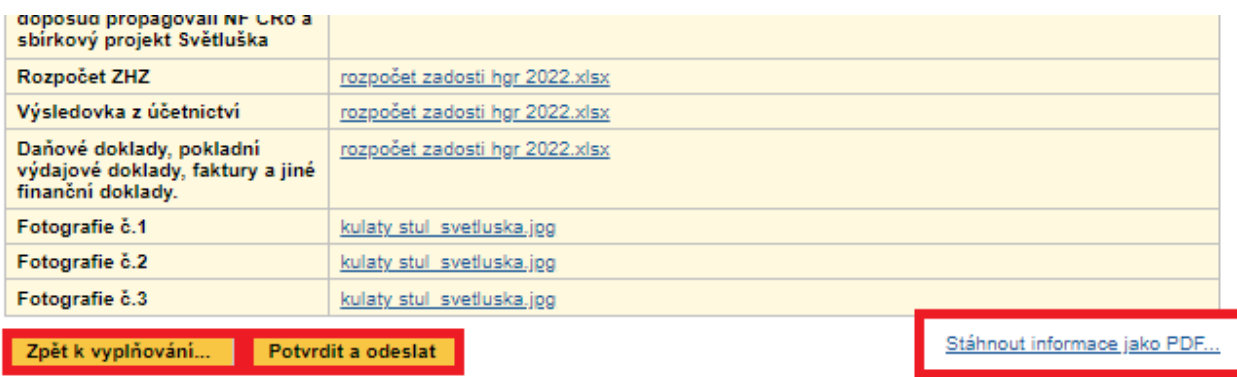

<span id="page-15-0"></span>11.2. Průběžná a závěrečná hodnotící zpráva vrácená k přepracování Odevzdaná hodnotící zpráva může být po kontrole příslušnou koordinátorkou nadačních příspěvků vrácena k přepracování, doplnění či objasnění. Připomínky k žádosti obdrží příjemce notifikačním emailem od koordinátorky nadačních příspěvků. Příjemce připomínky k PHZ/ZHZ zpracovává a celou žádost znovu podává v aplikaci Granty, kde ve **Správě projektových žádostí** vybere příslušnou žádost, v sekci "odeslané formuláře" příjemce zapracuje připomínky a žádost odevzdá znovu.

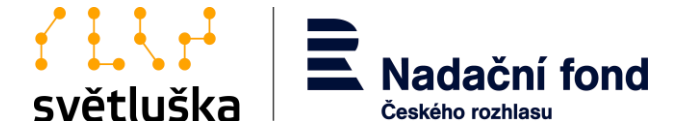

Dostupné formuláře

– <u>Závěrečná hodnotící zpráva</u> (je k dispozici uložená rozpracovaná verze)<br>– <u>ZHZ - mimořádná podpora</u><br>– Žádost o významnou změn<u>u</u>

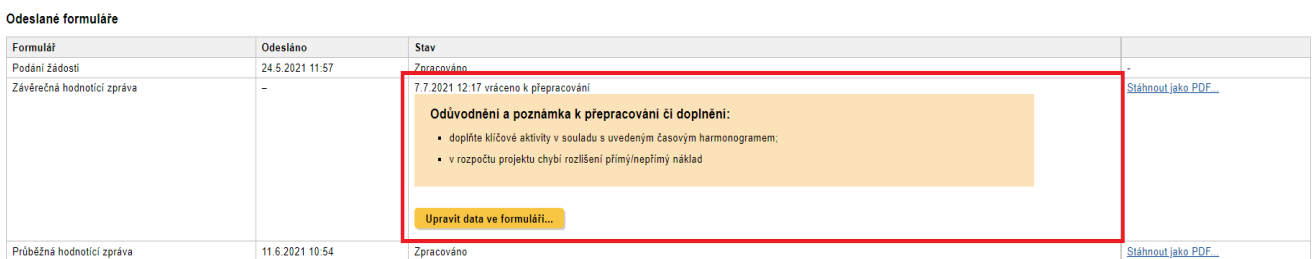

# <span id="page-16-0"></span>11.3. Podání Žádosti o významnou změnu

Formulář Žádosti o významnou změnu je jednokrokový.

Nejdříve příjemce vyplní úvodní hlavičku, poté vybere, o jakou významnou změnu žádá, což může být:

- *1) Změna v realizaci projektu;*
- *2) Změny v rozpočtu;*
- *3) Změna v termínu realizace.*

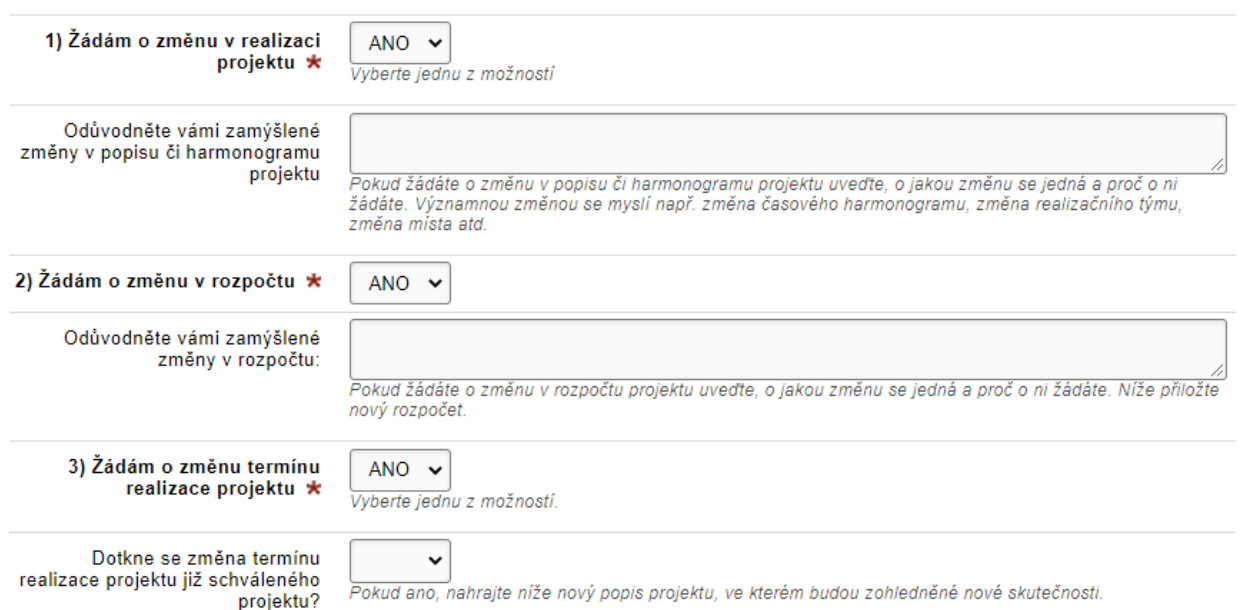

Uživatel může požádat **o všechny tři typy významných změn** současně. Chce-li žadatel zažádat pouze o dvě nebo jednu změnu, v daném bodě uživatel vybere **ANO** nebo **NE.** U vybrané možnosti (ANO) dále vyplní pole "**Odůvodněte…"**.

- V případě Žádosti o změny v rozpočtu je třeba nahrát povinnou přílohu s novým rozpočtem.
- V případě změny popisu projektu žadatel popíše nový obsah projektu.
- V případě změny termínu realizace projektu je třeba zadat **nové datum ukončení** projektu.

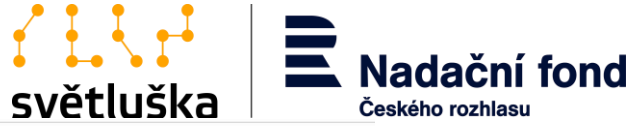

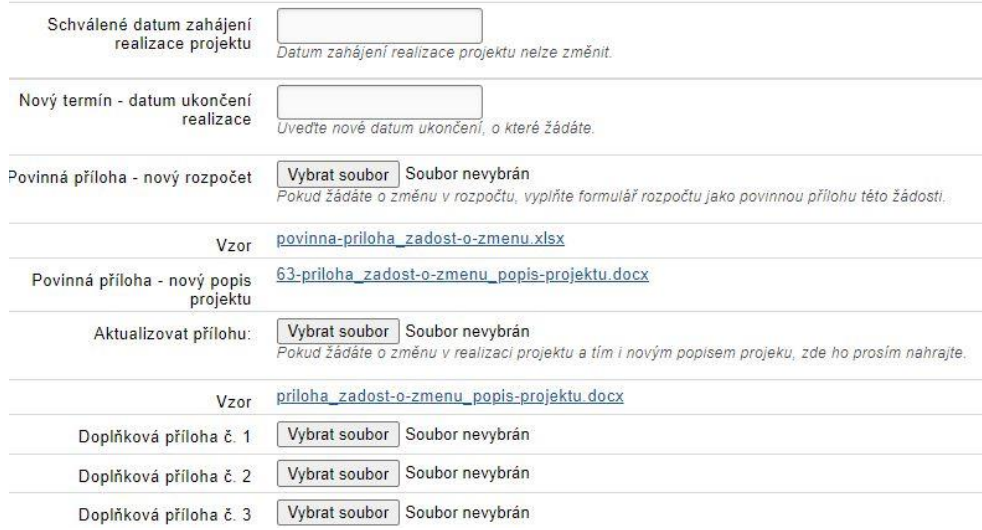

### Posledním krokem je **Potvrzení a odeslání** Žádosti o změnu.

#### Náhled na data formuláře k odeslání

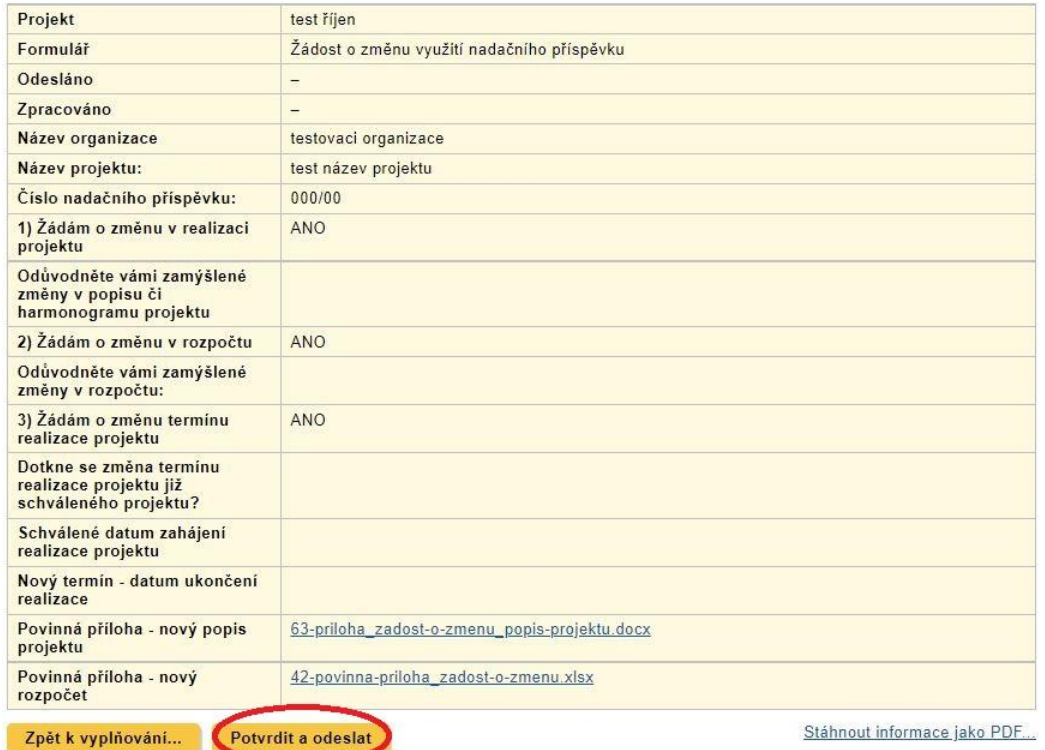

Podaná **Žádost o významnou změnu** může být v případě kontroly vrácena k přepracování, doplnění či objasnění koordinátorkou nadačních příspěvků. Připomínky k žádosti o změnu obdrží žadatel notifikačním e-mailem od koordinátorky nadačních příspěvků. Příjemce připomínky zpracovává a celou žádost znovu podává v aplikaci Granty, kde ve **Správě projektových žádostí** vybere příslušnou žádost. V sekci **Odeslané formuláře** příjemce zapracuje připomínky a žádost odevzdá znovu.